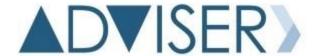

Nebraska Department of Education Data, Research, & Evaluation

# ADVISER Person ID Instructions

VERSION 2.0 JUNE 7, 2021

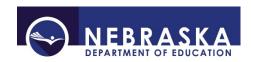

# **Table of Contents**

| 1 | INT  | RODUCTION                                                              | 2  |
|---|------|------------------------------------------------------------------------|----|
| 2 | MEI  | NU TABS                                                                | 3  |
|   | 2.1  | Home Tab                                                               | 3  |
|   | 2.2  | Assign Tab                                                             | 5  |
|   | 2.2. | 1 Enter Online – Individual Student                                    | 6  |
|   | 2.2. | 2 Upload File – Multiple Students                                      | 7  |
|   | 2.2. | 3 Reviewing Near Matches                                               | 9  |
|   | 2.2. | 4 Resolving Near Matches                                               | 10 |
|   | 2.3  | Download Tab                                                           | 13 |
|   | 2.4  | Search Tab                                                             | 14 |
| 3 | APP  | PENDIX A                                                               | 19 |
|   | 3.1  | Creating a File for Upload                                             | 19 |
|   | 3.1. | 1 File Format for File Upload – ADVISER Person ID                      | 21 |
|   | 3.1. | 2 Editing an Existing File for Upload                                  | 22 |
| 4 | APP  | PENDIX B                                                               | 23 |
|   | 4.1  | FOR NEWER VERSIONS OF MICROSOFT EXCEL (2019 & 365)                     | 23 |
|   | 4.2  | Steps To Importing .csv or .txt File with Microsoft Excel              | 26 |
|   | 4.3  | Saving The File After Making Corrections                               | 31 |
|   | 4.4  | To Replace Column Headings With Numbers Instead Of Letters (Optional): | 33 |

# 1 INTRODUCTION

The ADVISER Person ID Instruction document is provided to assist districts/systems with the assigning and updating of the students' unique ID numbers. Every student enrolled in a Nebraska school will need an ID assigned to them and this student needs to be kept current in the ADVISER Person ID system.

The student data includes the students' current grade level, district code, school code and school year. Any other changes or corrections, such as name changes or correction of birth dates should also be reflected on the student's record. The student data being kept current is important for the public and special purpose schools reporting student data to ADVISER as well as any schools, including nonpublic schools, which use the Direct Certification system.

The ADVISER Person ID collection is located in the NDE Portal under the Student & Staff tab. An activation code is required to access this collection. Activation codes can be acquired from the District Administrator.

There are two types of activation codes for the ADVISER Person ID; District and District Read Only. The District code allows the user to search for student ID numbers, create new ID numbers, edit, or update ID numbers and upload batch files. The District Read Only allows only the search for student ID numbers.

# 2 MENU TABS

### 2.1 Home Tab

The **Home** tab will always bring the user back to the Batch Display/Search screen.

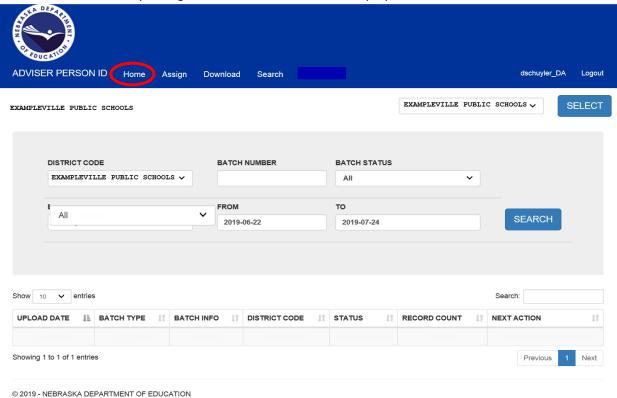

District/System Name – Should be the same in all 3 places if user has access to only one district/system. If user has access to more than one district/system, the District dropdown box will list all districts the user has access to. To change the district, in the dropdown menu select the desired district and press the **SELECT** button to confirm.

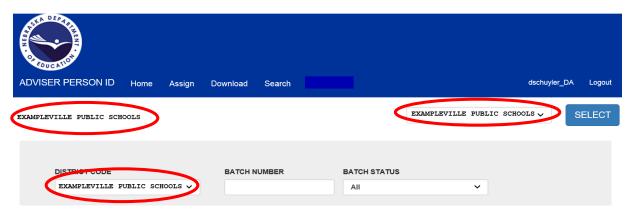

### **ADVISER PERSON ID**

Date range for batches displayed below

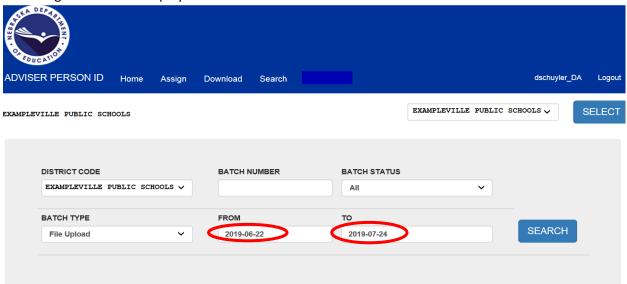

Drop-down for selecting the number of batches to display

Displays the batches that have been submitted during selected date range

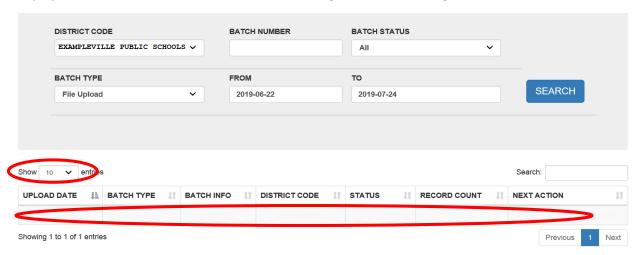

**NOTE:** Users can also search for a specific **BATCH NUMBER**, a batch in a specific **BATCH STATUS** or a batch in a specific **BATCH TYPE** on this page.

# 2.2 Assign Tab

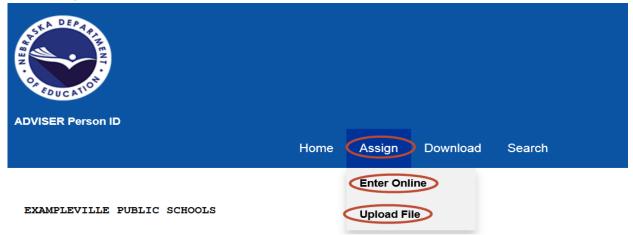

Two options are available for assigning student ID's under the Assign tab:

### Assign Tab Menu:

- Enter Online Entering Individual Students
- Upload File ADVISER Person ID Format
  - Both of the above features are only available to users with update access (District UserType activation code)

The **Enter Online Option:** Smaller districts or schools may consider using this option. Located under the **Assign** tab, enter individual students' data to assign or update the ID number. A student entering a Nebraska school from out of state or is a new student to the public or nonpublic school system, will need to be assigned an ID number. If the system finds a student matching the information that was entered in the online submission, the system will either assign the new information to the existing ID number or display a near match status for resolution.

The **Upload File Option:** Larger districts or schools should consider using this option. Also located under the **Assign** tab, upload a student ID file to update multiple students with the new school year information as well as to create multiple new student ID numbers if needed. During this process, the system does a comparison of the students' information in the file to the information currently in the system.

- A student with an ID included in the file that exactly matches an existing student ID number, the student will be updated with any new information provided in the file
- A student without an ID in the file the system believes matches to a single existing student, the
  existing student's ID will be assigned to the student in the file and update the student with any
  new information provided in the file
- A student without an ID in the file the system believes matches no existing students, a new ID will be created for the student in the file using the information provided in the file
- A student without an ID in the file the system believes could match several existing students, that student in the file will be placed in Near Match status and the user will have to choose what to do with that student

### 2.2.1 Enter Online – Individual Student

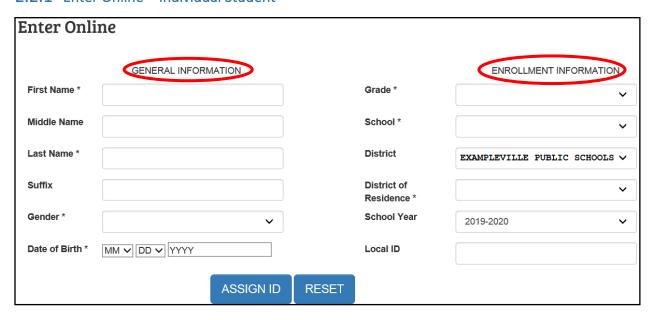

### **GENERAL INFORMATION**

All asterisk (\*) fields must be completed; **First Name, Last Name, Gender and Date of Birth**. Enter the student's legal name, gender, and birth date, (i.e., from birth certificate).

### **ENROLLMENT INFORMATION**

All asterisk (\*) fields must be completed. **District** will be prepopulated with district name selected on the top district drop-down box. If user has access to more than one district, changing the district in the top drop-down and clicking on the **SELECT** button, will change the **District** in the **Enrollment Information**. Choose from drop-down boxes for **Grade**, **School**, **District of Residence and School Year**. **Local ID** is optional.

Click the **ASSIGN ID** button when all data has been entered to assign a student an ID number. Click the **RESET** button to clear all data and start over.

**NOTE:** A student entering a district/system as an HP or PK student may already have a student ID number. In this case the system may display a *near match* which the user must resolve to verify the number for the student. The system may also automatically assign the student the ID number that was found in the system. The ID number the system assigns to the student can be viewed by downloading the batch. If the result is a near match, please see section 2.2.3 for **Resolving Near Matches**.

After selecting the **ASSIGN ID** button, the system will return to the Home Screen/Batch Display Screen and display the batch which was just created. The **Add Person Online** batch will display with status of the batch. Once the status displays **Batch Complete** in the table, selecting the **DOWNLOAD** link in the **Next Action** column will open a dialog box asking to either Open or Save the file.

### **Add Person Online Batch**

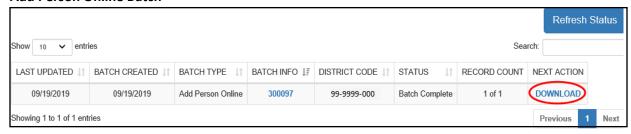

The downloaded file will be in text format (.txt) and will be the ADVISER Person ID file format. The ID number the system either created or found for the student will be in this file.

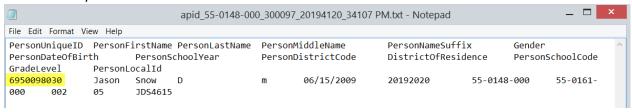

# 2.2.2 Upload File – Multiple Students

If the district/system has a Student Information System (SIS) that can extract a file for the student ID updates, check with the vendor to ensure it is the ADVISER Person ID format.

For instructions on how to create a file for the Upload File process, see Appendix A.

The file should be extracted from the SIS in either the .tab, .txt or .csv format (not .html) and should not be "opened" once extracted from the SIS. If needing to view the contents of the file prior to uploading, the file **must be** imported into Excel to maintain the appropriate file formatting. Follow the instructions for importing a text file into Excel from Appendix B.

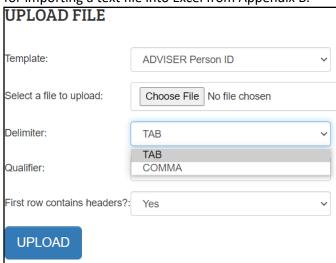

Template: File format will be ADVISER Person ID

Select a file to upload: Browse/Choose File local computer to locate the file to be uploaded

Delimiter: Select TAB or COMMA depending on the file format

Text Qualifier: double quotes, single quote, or none

Select the qualifier type if the file exported from the Student Information System has text qualifiers (used in cases where the student's name might have a comma in it within a comma-separated values file) or leave blank if the file is exported with no qualifiers

**First row contains headers?:** Select either Yes or No Click the **UPLOAD** button to begin the upload process

While the file is processing, the Status will be **Waiting to Find Matches** while attempting to locate the students in the file.

Click the Refresh Status button to refresh the display.

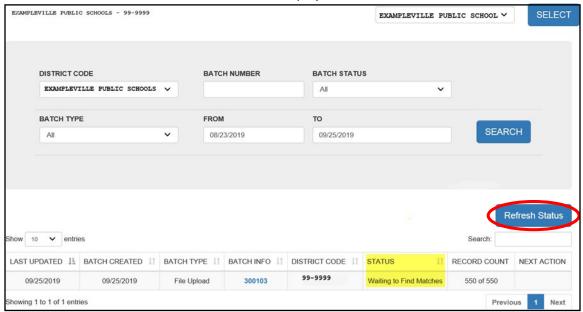

When the upload is successful, a message like the one below should display.

# UPLOAD FILE

Your file has been successfully uploaded. A total of 11 records have been processed. Your Batch Number is 300050

Click on the Batch Number to return to the Home Screen – Batch Display to view the upload status. When Batch Status is **Batch Complete**, the **DOWNLOAD** link in the NEXT ACTION column, can be selected to download the file.

### **ADVISER PERSON ID**

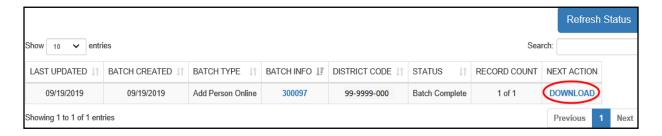

The downloaded file will have all the students and their ID numbers. Students in the file upload without ID numbers, will have the numbers the system assigned to them in the file download.

When the file is downloaded, it will be in the ADVISER Person ID file format as a .csv file type and should be saved to the local computer rather than opened.

To view the downloaded file to obtain the ID numbers for students, the file must be *imported* into Excel. **Do Not** double click on the file to open it. Follow the instructions for importing a text file into Excel in Appendix B.

# 2.2.3 Reviewing Near Matches

During the file upload process or the online entry process, if students are found in the system that it cannot determine an exact match for, a **RESOLVE NEAR MATCHES** link will display in the **Next Action** column. The Status will be **Ready for User Review**. Click on the **RESOLVE NEAR MATCHES** button to continue the process.

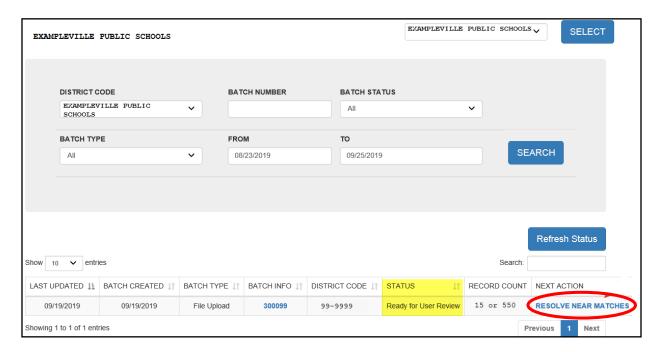

A list of the students' records that are in the Near Match status will display

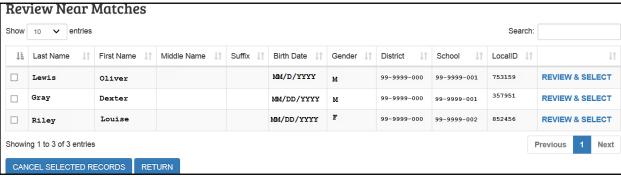

Near Matches must be resolved before the process can complete. Click on the **REVIEW & SELECT** link in the far-right column for each of the students to view the student from your batch and their near matches.

The **CANCEL SELECTED RECORDS** button will cancel all near matches in the list. No student data will be updated. District would need to return to these students and update them either in another file upload or individually.

The **RETURN** button will return to the Batch Display/Search screen.

# 2.2.4 Resolving Near Matches

The top record on the Review and Select Screen, is the submission record, the data in the file upload or the data in the online section. The bottom record is a student in a near match to the submission data. Click on either the first name, last name, or the **COMPARE** to continue.

### **Review and Select Screen**

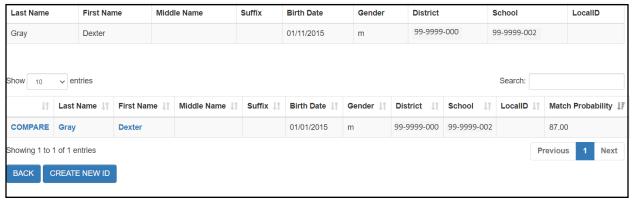

The options available are: **BACK** button to go back to the list of near matches or **CREATE NEW ID.**Selecting the CREATE NEW ID button without comparing the two records, the following popup will display:

### **ADVISER PERSON ID**

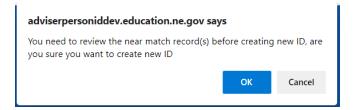

Select 'OK' if sure the near match record is not the same student as the submitted record. Select 'Cancel' to go back and compare the records.

Before creating a new ID number be absolutely sure a new ID number is needed.

### **Compare Screen**

The highlighted record in the top section below is the record that was selected to **Compare** from the previous screen and is the record that is in the **Near Match Record** section in this Side-by-Side view. This is the record system found.

The **Submission Record** is the student's information in the file upload or online entry.

The highlighted fields in the Side-by-Side view are the data that are different between the Submission Record and the Near Match Record.

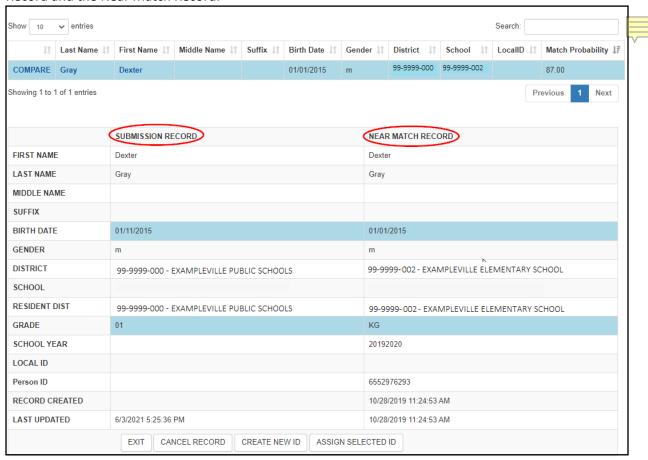

### **ADVISER PERSON ID**

Be sure to review all students' records in the Near Match to ensure the correct choice is made. Review the information carefully to determine if the Near Match is the same student as the Submission Record. The options on this page are:

Exit – if unsure and to go back to make another selection

**Cancel Record** – which cancels the Near Match

**Create New ID** – if all near matches have been reviewed and none of them are the same student as in the submission record

Assign Selected ID – to update the selected ID number to the submission record data

When the Near Match is resolved, a screen like the one below should appear. The **DOWNLOAD** button can be selected to view the result.

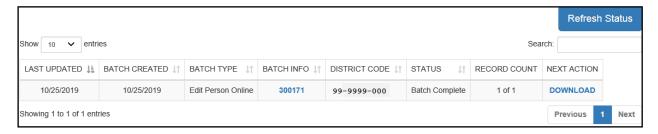

### 2.3 Download Tab

### **Download - Location**

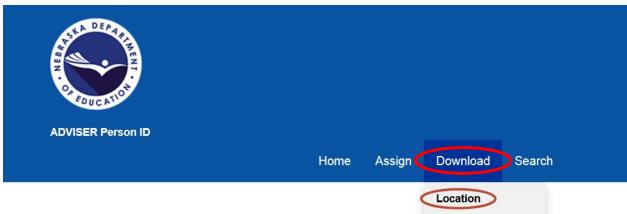

The **Download – Location** process will download a file for the district, school and school year selected in the dropdown boxes and in the chosen file format.

If user has access to more than one district, the desired district will need to be selected in the dropdown box in the upper right of the screen and click the **SELECT** button to confirm.

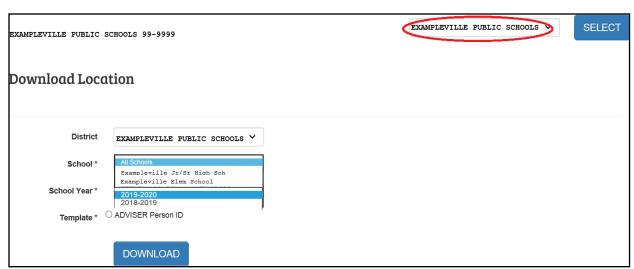

All schools within the chosen district will display in the School dropdown box.

School year choices will begin with the 2018-2019 school forward.

The file format will be the ADVISER Person ID when downloading the file.

Depending on the browser a dialog box will display asking the user what to do with the file. The download file will be in text format (.txt) and will include all students and their ID numbers that were assigned to the chosen district, school, and school year.

To open the file in Excel, **DO NOT** "open" the file by simply double clicking on it. The file must be imported into Excel to make changes to the file. Follow the instructions for importing a text file into Excel from Appendix B.

### 2.4 Search Tab

### Search - Student

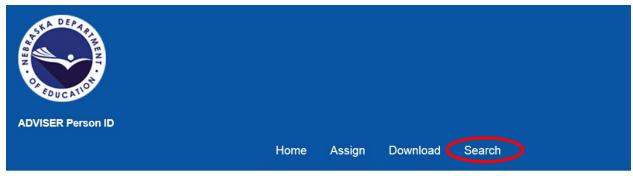

The **Search – Student** process is for locating an ID number for a student or to assign/update a student's record.

There are two available searches, Basic Search and Advanced Search.

### **Basic Search**

The Basic Search allows a search by the student information. Search with as many fields, with as much information as is known. Partial names can also be entered to search by as if there is a wildcard entered behind what is entered.

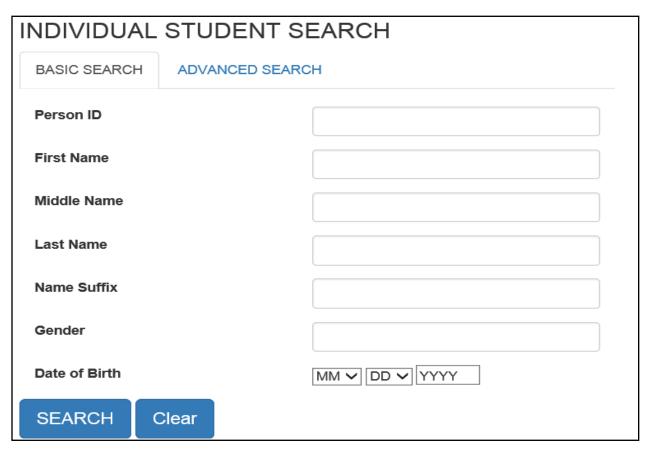

### **Advanced Search**

The Advanced Search allows a search by student information and enrollment information. Search with as many fields, with as much information as is known. Again, partial names can be entered to search by as if there is a wildcard entered behind what is entered. A search can be done for students in any district or school year, and then edited to share them with your district.

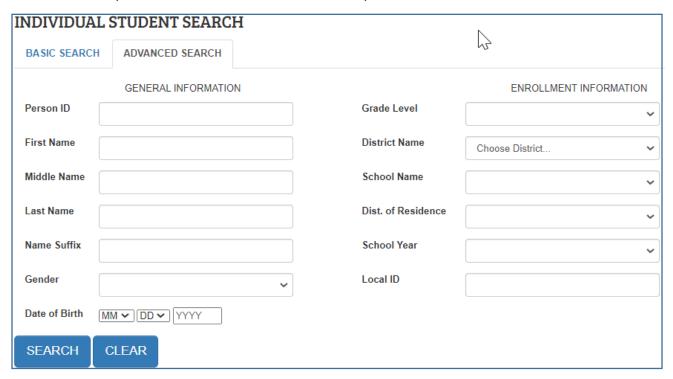

When the search is complete, a list of students will display below. Each column has a sort feature which will assist the user in locating their student in the list. Click on the student's first or last name to display the Student Information screen.

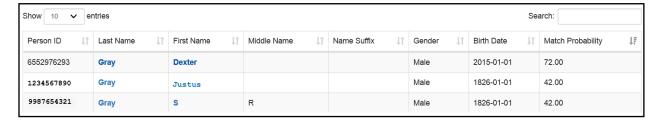

### **Student Information**

On the **Student Information** screen, the student's current information is displayed in the **General** and **Enrollment Information** sections. Below the **Batch Information** is the student's history. The **Person Information** will display history information regarding the student. The **District Information** will display the history information of the District/Districts the student has been reported. If the staff searching for the student has the appropriate access to the ADVISER Person ID collection, there is an **EDIT STUDENT** button at the bottom of the page.

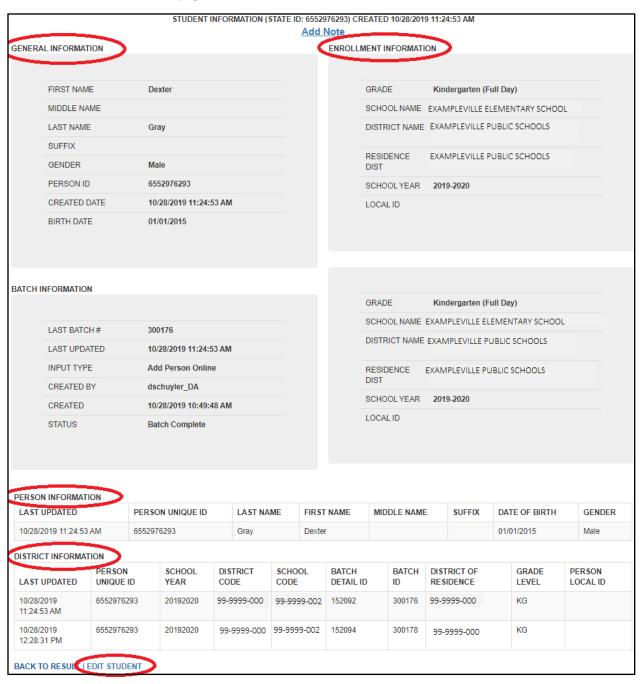

### **Update Person Details**

The student's information can be edited on the screen. All the fields except the Person ID field can be edited online, including assigning the student to the logged in user's district. Once the editing is complete, select the **UPDATE STUDENT** button.

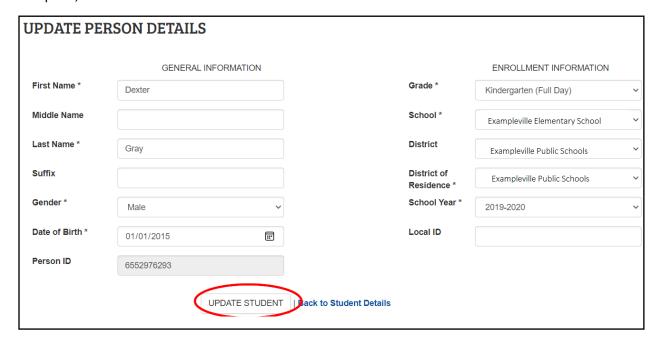

### **ADVISER PERSON ID**

If student is enrolled in more than one district or school during the same school year, both enrollments will be seen in the **Search**. For example, if a student is enrolled at a nonpublic system, but receives services from a public district, both the nonpublic system and the public district can have the student assigned to them at the same time.

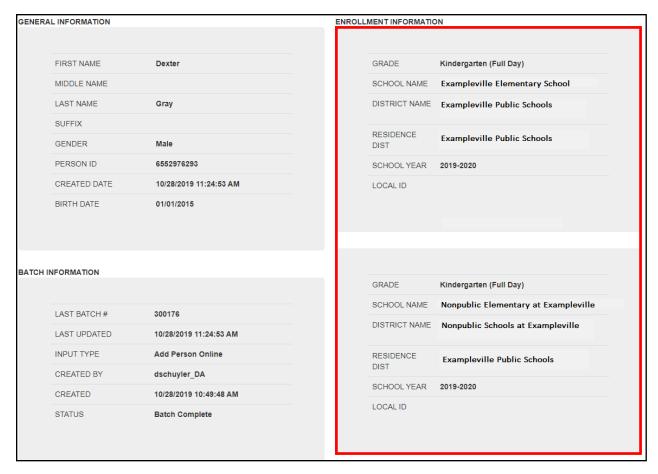

**Please Note:** If student is known to have transferred in from another Nebraska school, public or nonpublic, and a student ID number cannot be found, please contact the NDE Helpdesk at <a href="mailto:ADVISERHelp@nebraska.gov">ADVISERHelp@nebraska.gov</a> for assistance in locating the student. **DO NOT** assign a new ID number.

# 3 APPENDIX A

# 3.1 Creating a File for Upload

To create a file to upload, start with a blank Excel spreadsheet (or use the template file posted in the ADVISER Resources website at <a href="https://www.education.ne.gov/dataservices/adviser-resources/">https://www.education.ne.gov/dataservices/adviser-resources/</a>) and format all cells to text. To do this in most versions of Excel, highlight the entire blank spreadsheet by clicking on the box above the first row and to the left of the first column.

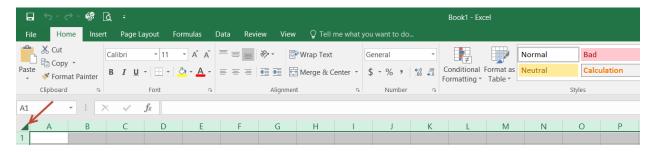

Right click anywhere within the highlighted spreadsheet and from the popup menu that will display, click the **Format Cells** 

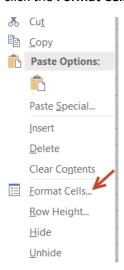

In the next popup box to display, click on Text and then click the OK button.

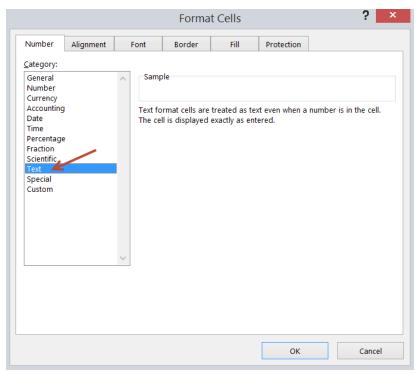

A header row can be added in the first row to help the creator know what data to enter in each of the columns. Then follow the example data from the Record Layouts below for the file format chosen and enter the data in the cells following the Sample Data.

When all students' data has been entered into the file, choose **Save as** to save the file as a .csv file. Instructions for saving the file can be found in the instructions for importing a text file into Excel in Appendix B. There is no specific naming convention for the file name.

# 3.1.1 File Format for File Upload – ADVISER Person ID

# **ADVISER Person ID file format**

File will need to be in either a .csv, .tab or .txt file type.

# **Detailed Record Layout**

| Column Letter or Number | Field                      | Required | Data Type       | Notes/Format Details                                                                                                    | Sample Data |
|-------------------------|----------------------------|----------|-----------------|----------------------------------------------------------------------------------------------------|-------------|
|                         | Name                       |          |                 |                                                                                                    |             |
| Column A or 1           | Person<br>Unique ID        | No       | VarChar<br>(10) | Leave blank if this student has not yet been assigned an NDE Student ID. Once assigned, all subsequent submissions for this student should include the assigned NDE Student ID. | 6789012345  |
| Column B or 2           | Person<br>First<br>Name    | Yes      | VarChar<br>(75) | Student's Legal First Name                                                                                                    | Jonathon    |
| Column C or 3           | Person<br>Last Name        | Yes      | VarChar<br>(75) | Student's Legal Last Name                                                                                                    | Doe         |
| Column D or 4           | Person<br>Middle<br>Name   | No       | VarChar<br>(75) | Student's Middle Name or<br>Initial                                                                                                    | M           |
| Column E or 5           | Person<br>Name<br>Suffix   | No       | VarChar<br>(10) | Student's Suffix, (e.g., Jr., Sr., III)                                                                                                    | Jr          |
| Column F or 6           | Gender                     | Yes      | VarChar<br>(20) | M/F                                                                                                    | М           |
| Column G or 7           | Person<br>Date of<br>Birth | Yes      | VarChar<br>(10) | Required Format:<br>MM/DD/YYYY                                                                                                    | 01/30/1994  |
| Column H or 8           | Person<br>School<br>Year   | Yes      | VarChar<br>(8)  | Both years during the current school year (e.g., 20192020)                                                                                                    | 20192020    |
| Column I or 9           | Person<br>District<br>Code | Yes      | VarChar<br>(11) | Nine Digit Current District in<br>Which Student is Enrolled with<br>hyphens (e.g., 99-9999-000)<br>(must have leading zero if<br>applicable)                                    | 99-999-000  |
| Column J or 10          | District of<br>Residence   | Yes      | VarChar<br>(11) | Nine Digit District in Which the<br>Student Lives with hyphens<br>(e.g., 99-9999-000) (must have<br>leading zero if applicable)                                                 | 99-9999-000 |
| Column K or 11          | Person<br>School<br>Code   | Yes      | VarChar<br>(11) | Nine Digit School Building in<br>Which Student is Enrolled with<br>hyphens (e.g., 99-9999-001)<br>(must have leading zero if<br>applicable)                                     | 99-9999-001 |

| Column Letter or Number | Field     | Required | Data Type | Notes/Format Details                         |                 | Sample Data |
|-------------------------|-----------|----------|-----------|----------------------------------------------|-----------------|-------------|
|                         | Name      |          |           |                                              |                 |             |
| Column L or 12          |           |          | Half-Day  | 09                                           |                 |             |
|                         | Level     |          | (20)      |                                              | Prekindergarten |             |
|                         |           |          |           | PK                                           | Prekindergarten |             |
|                         |           |          |           | HK Half-Day                                  |                 |             |
|                         |           |          |           | Kindergarten                                 |                 |             |
|                         |           |          |           | KG Kindergarten                              |                 |             |
|                         |           |          |           | 01                                           | Grade 1         |             |
|                         |           |          |           | 02                                           | Grade 2         |             |
|                         |           |          |           | 03                                           | Grade 3         |             |
|                         |           |          |           | 04                                           | Grade 4         |             |
|                         |           |          |           | 05                                           | Grade 5         |             |
|                         |           |          |           | 06                                           | Grade 6         |             |
|                         |           |          |           | 07                                           | Grade 7         |             |
|                         |           |          |           | 08                                           | Grade 8         |             |
|                         |           |          |           | 09                                           | Grade 9         |             |
|                         |           |          |           | 10 Grade 10                                  |                 |             |
|                         |           |          |           | 11 Grade 11                                  |                 |             |
|                         |           |          |           | 12                                           | Grade 12        |             |
|                         |           |          |           | PS                                           | Postsecondary   |             |
|                         |           |          |           | AE                                           | Adult Education |             |
| Column M or 13          | Person    | No       | VarChar   | Student Local ID number                      |                 | 123467      |
|                         | Local ID  |          | (25)      | ID used in the district student              |                 |             |
|                         |           |          |           | information system (SIS) to                  |                 |             |
|                         |           |          |           | uniquely identify the student.               |                 |             |
|                         |           |          |           | This field provides a means to               |                 |             |
|                         |           |          |           | import student data from the                 |                 |             |
|                         |           |          |           | Uniq-ID System back into the district SIS.   |                 |             |
| Column N or 14          | Preferred | No       | VarChar   | Student's preferred first name               |                 | John        |
|                         | First     |          | (75)      | used at school                               |                 | 33.111      |
|                         | Name      |          | ( = )     | useu at scribor                              |                 |             |
| Column O or 15          | Preferred | No       | VarChar   | Student's preferred last name used at school |                 | Doe         |
|                         | Last Name |          | (75)      |                                              |                 |             |

# 3.1.2 Editing an Existing File for Upload

If needing to edit an existing text file (.txt, .tab or .csv) from a previous school year's student ID update **DO NOT** "open" the file by simply double clicking on it. The file must be imported into Excel to make changes to the file. Follow the instructions for importing a text file into Excel from Appendix B.

When all data is complete in the file, the file will need to be saved again (**Save as**) as a .txt, .tab or .csv. Instructions for saving the file again can be found in the instructions in Appendix B. There is no specific naming convention for the file name.

# 4 APPENDIX B

# 4.1 FOR NEWER VERSIONS OF MICROSOFT EXCEL (2019 & 365)

### Steps for Enabling Text Import Wizard

In newer versions of Excel (2019 & 365), the Text Import Wizard has been removed. Follow the steps below to add back this function.

1. Open blank Excel spreadsheet

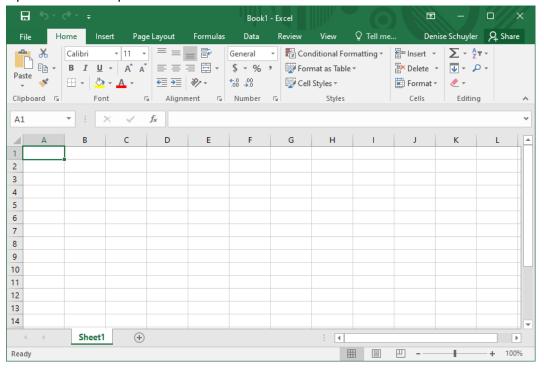

2. Click on **File** in the top horizontal menu

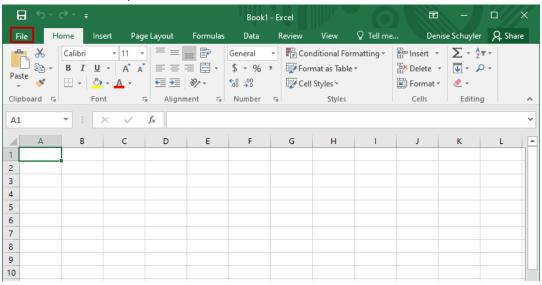

3. Select **Options** from the menu on the next screen

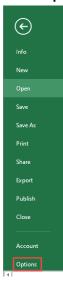

### 4. Select **Data**

**Excel Options** 

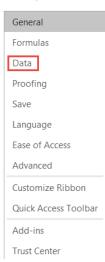

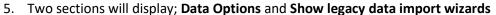

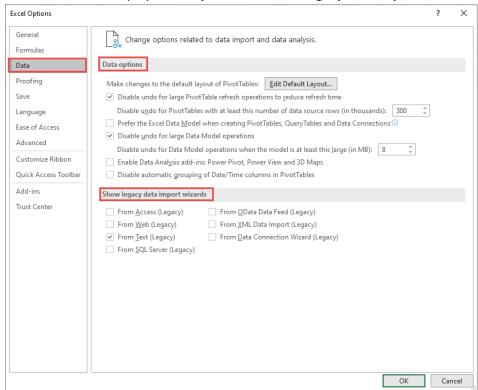

6. In the section Show legacy data import wizards check the box for From Text (Legacy)

| Show legacy data import wizards |                                              |  |  |  |  |
|---------------------------------|----------------------------------------------|--|--|--|--|
| From Access (Legacy)            | From <u>O</u> Data Data Feed (Legacy)        |  |  |  |  |
| From Web (Legacy)               | From XML Data Import (Legacy)                |  |  |  |  |
| From Text (Legacy)              | From <u>D</u> ata Connection Wizard (Legacy) |  |  |  |  |
| From <u>SQL</u> Server (Legacy) |                                              |  |  |  |  |

7. Click to OK button

| Show legacy data import wizar                                                              | ds                                                                                                    |    |        |
|--------------------------------------------------------------------------------------------|----------------------------------------------------------------------------------------------------|----|--------|
| ☐ From Access (Legacy) ☐ From Web (Legacy) ☑ From Text (Legacy) ☐ From SQL Server (Legacy) | □ From <u>O</u> Data Data Feed (Legacy)     □ From <u>X</u> ML Data Import (Legacy)     □ From <u>D</u> ata Connection Wizard (Legacy) |    |        |
|                                                                                            |                                                                                                    | OK | Cancel |

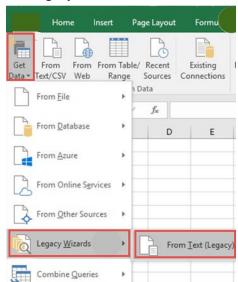

8. The Legacy Wizards can then be found in the Get Data menu

# 4.2 Steps To Importing .csv or .txt File with Microsoft Excel

In order to edit a .csv or .txt file, the file must first be **imported** into Excel. **Do Not OPEN** a CSV or TXT file by double clicking on the file. Once the corrections have been made, the file will need to be saved again as a CSV (Comma Delimited) (\*.csv).

# Using Microsoft Excel 2007, 2010, 2013, 2016 and Newer With Text Import Wizard Option Added

**NOTE:** The steps below will work with the 2007-2013 Versions of Excel, though the program look, and feel may be slightly different.

- 1. Open a blank **Excel** spreadsheet
- 2. Select the **Data** tab from the top on the screen

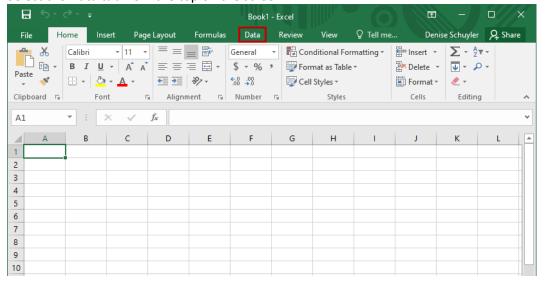

3. In the Get External Data group, click From Text

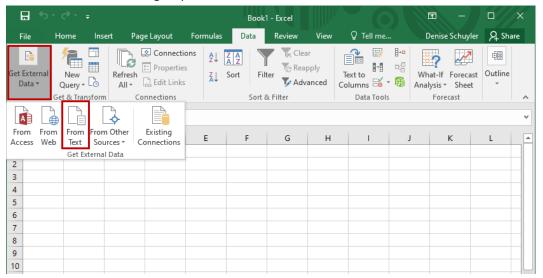

4. Browse to find the file (.csv or .txt) and click the **Import** button

Note: If the file does not appear; make sure All Files (\*) is selected from the file drop down.

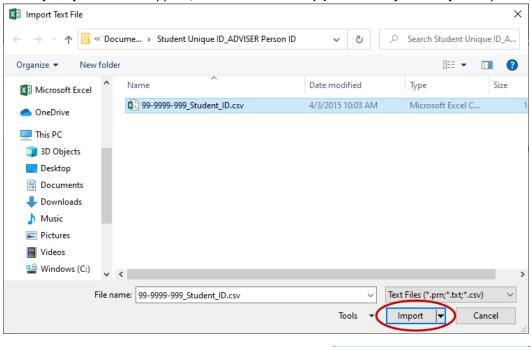

5. The Text Import Wizard will appear. The **Delimited** radial button is already selected. Click **Next** 

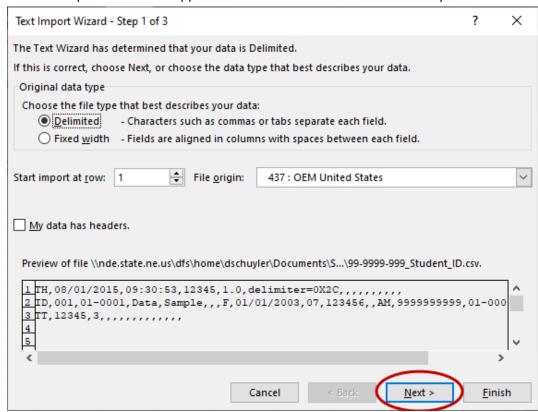

6. Check the **Comma** checkbox. The **Tab** box does not need to be deselected. Click **Next NOTE:** The data in the preview window should display in columns if the correct delimiter (tab or comma) is selected.

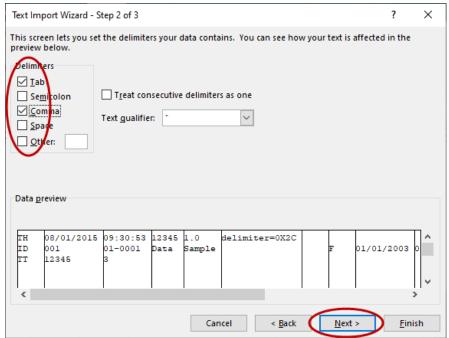

7. Select all of the data in the **Data preview** window by using the scroll bar underneath. Only the first column is currently selected.

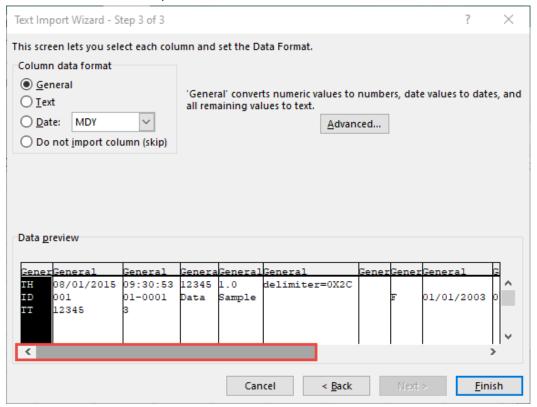

8. Scroll to the very last column, click the **SHIFT** key on your keyboard and click on the last column. This will select all the data.

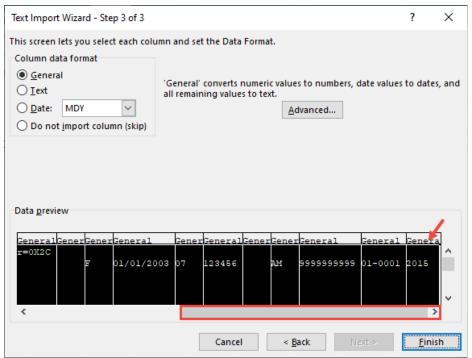

9. Change the data format to text by selecting the **Text** radial button. Click the **Finish** button. All columns should have the **Text** heading.

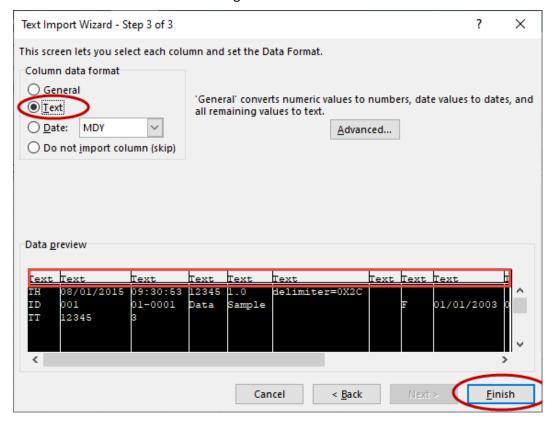

10. The **Existing worksheet:** can be left selected as the worksheet the data will be imported into. Select **OK**.

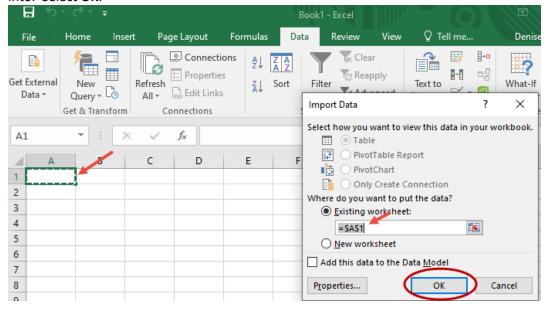

# 4.3 Saving The File After Making Corrections

Once the file has been imported into Excel, the data can be reviewed for accuracy, corrections can be made or records can be deleted.

Follow the steps below to save the file as a .csv (comma separated value) when changes have been completed.

1. Click on File (in 2007 click on the "Office Button") and choose Save As from the menu

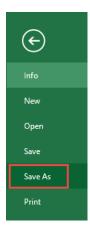

- 2. Within the Save As window choose the folder/location where the file will be saved
- 3. Click on the dropdown arrow at the end of the Save As Type option and choose CSV (comma delimited)

Excel Workbook (\*.xlsx) Excel Macro-Enabled Workbook (\*.xlsm) Excel Binary Workbook (\*.xlsb) Excel 97-2003 Workbook (\*.xls) XML Data (\*.xml) Single File Web Page (\*.mht;\*.mhtml) Web Page (\*.htm;\*.html) Excel Template (\*.xltx) Excel Macro-Enabled Template (\*.xltm) Excel 97-2003 Template (\*.xlt) Text (Tab delimited) (\*.txt) Unicode Text (\*.txt) XML Spreadsheet 2003 (\*.xml) Microsoft Excel 5.0/95 Workbook (\*.xls) CSV (Comma delimited) (\*.csv) Formatted Text (Space delimited) (\*.prn) Text (Macintosh) (\*.txt) Text (MS-DOS) (\*.txt) CSV (Macintosh) (\*.csv) CSV (MS-DOS) (\*.csv)

### **ADVISER PERSON ID**

4. Click Save

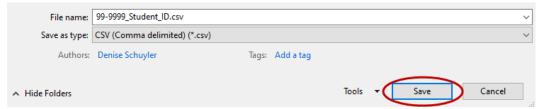

- 5. Two warning messages from Excel will display
  - a. This one when clicking the Save button in the above screenshot Click Yes

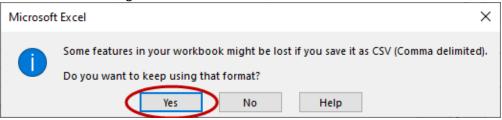

b. This one when closing the file – Click **Don't Save** because the file was just saved

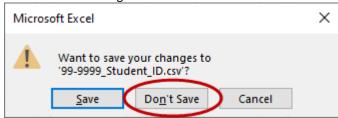

# 4.4 To Replace Column Headings With Numbers Instead Of Letters (Optional):

Microsoft 2007: Click the Office button, then Options, Then Formulas = R1C1 Reference Style

Microsoft 2010 and newer: Click the File tab, then Options, then Formulas = R1C1 Reference Style

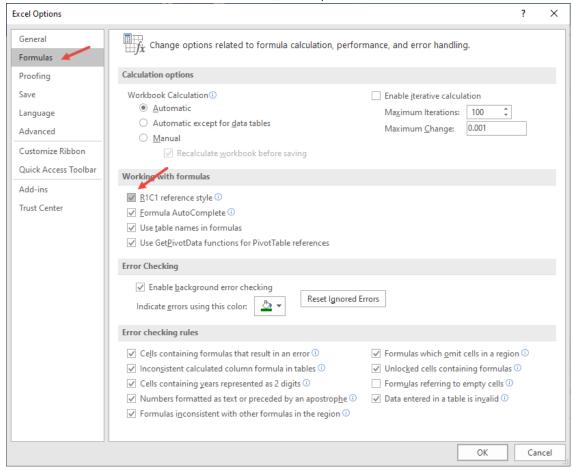

# 5 APPENDIX C

# 5.1 Change Summary

# Version 2.0 (2021-2022)

- 1. Removed references to Legacy Student ID file throughout document
  - a. Updated Screenshots
  - b. Removed language related to Legacy Student ID
  - c. Removed file format for upload for Legacy Student ID